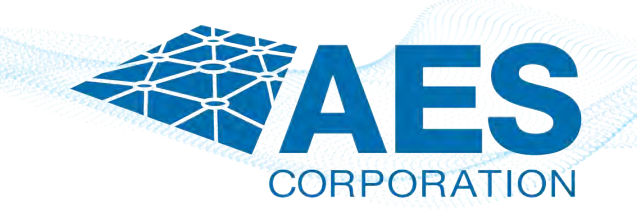

# **8705 IntelliNet® Network Control Center (INCC)**

# **Installation & Setup Guide**

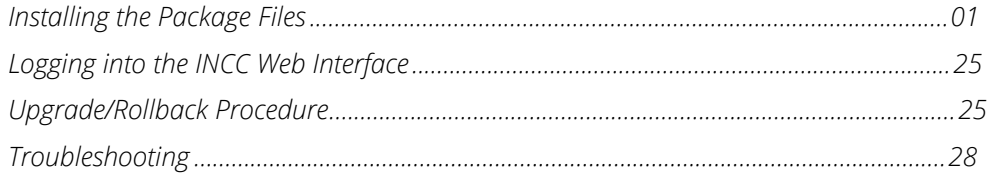

# *Installing [the Package Files](#page-9-0)*

Requirements for installing the INCC software are as follows:

- PuTTY or other third-party SSH client
- WinSCP or other file transfer client
- Install package file (File will be provided by AES in incc-instal-xx.xx.xx.xxxx-vxx.run format.)
- Sudo user in Ubuntu The sudo user should be created while the operating system is installed, or you can create a new sudo user with the following command (you must replace the bold text  $-$  aesadmin  $-$  with your new user): USERNAME=aesadmin && sudo useradd -m -d /home/\${USERNAME} \${USERNAME} && sudo usermod -aG sudo \${USERNAME} && sudo usermod -s /bin/bash \${USERNAME} && sudo passwd \${USERNAME}

Note: The INCC installation requires that the primary instance be installed first. Once the primary instance has been successfully installed, the secondary instance can be installed. Currently, the INCC supports only two instances—primary and secondary.

1. Before starting the installation, update and upgrade Ubuntu using the following commands on all Ubuntu operating systems:

sudo apt-get update && sudo apt-get upgrade –y

2. Transfer the install package file with WinSCP (or other tools) to the home folder of sudo users for all instances (if you created **aesadmin** user, the folder will be /home/aesadmin).

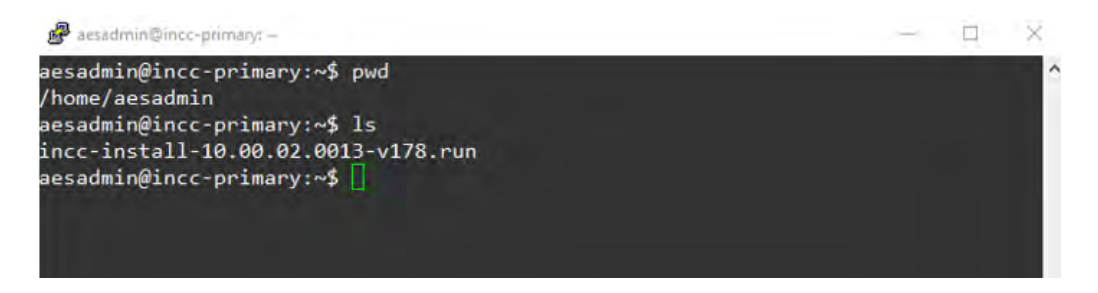

3. Make the install package file executable using the following command:

sudo chmod +x instal-xx.xx.xx.xxxx-yxx.run

4. Install the primary instance using the following command:

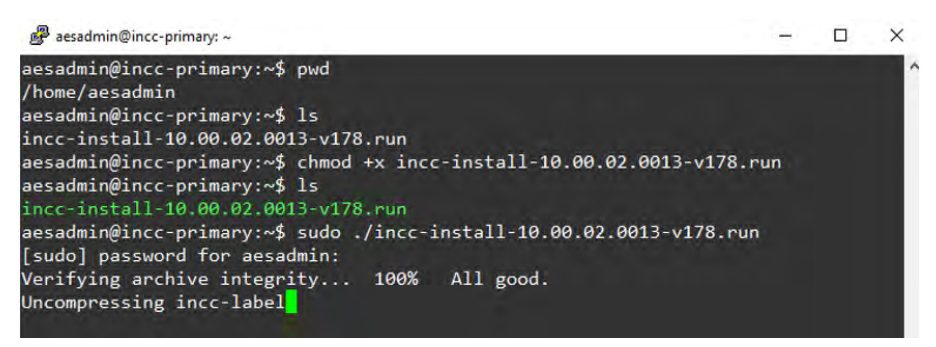

sudo ./ instal-xx.xx.xx.xxxx-vxx.run

While installing the primary instance, you will be asked the following questions:

• Do you accept AES Corp Software License Agreement? (yes/no):

Type yes and press the Enter key.

• Is this VM primary? (yes/no):

Type yes and press the Enter key.

• Is this VM replacement with old one? (yes/no): (syntax needs to be adjusted)

If you installed the INCC primary first, type no.

If your INCC primary instance corrupted and you want to replace it with a new one, type yes and press the Enter key.

• Do you want to define port ranges for IP Links, IP Subscribers and AA manually? (yes/no):

Default ports have been set for IP Links, IP Subscribers, and AA. If you wish to go with default ports, you can type no; otherwise, type yes to define it manually.

IP Link default port: 7070

IP Link default port ranges: 7000-7099

IP Subscriber default port: 9090

IP Subscriber default port ranges: 9000-9099

AA default port ranges: 6050-6099

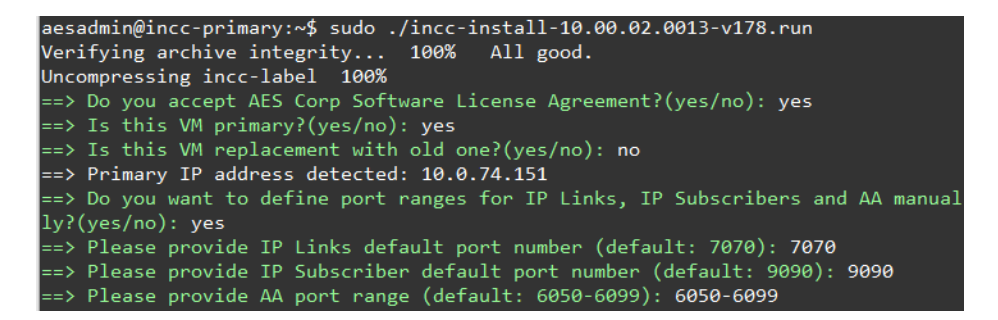

Note: Keep in mind that your firewall should allow ports 80, 443, and the ports that you defined above for IP Links, IP subscribers, and AA.

• Please provide Secondary VMs sudo user:

Enter sudo user that you created on secondary instance.

• Please provide Secondary VM IP:

Enter the IP address of the secondary instance. Press the Enter key and accept the SSH connection, then enter the secondary instance sudo user's password.

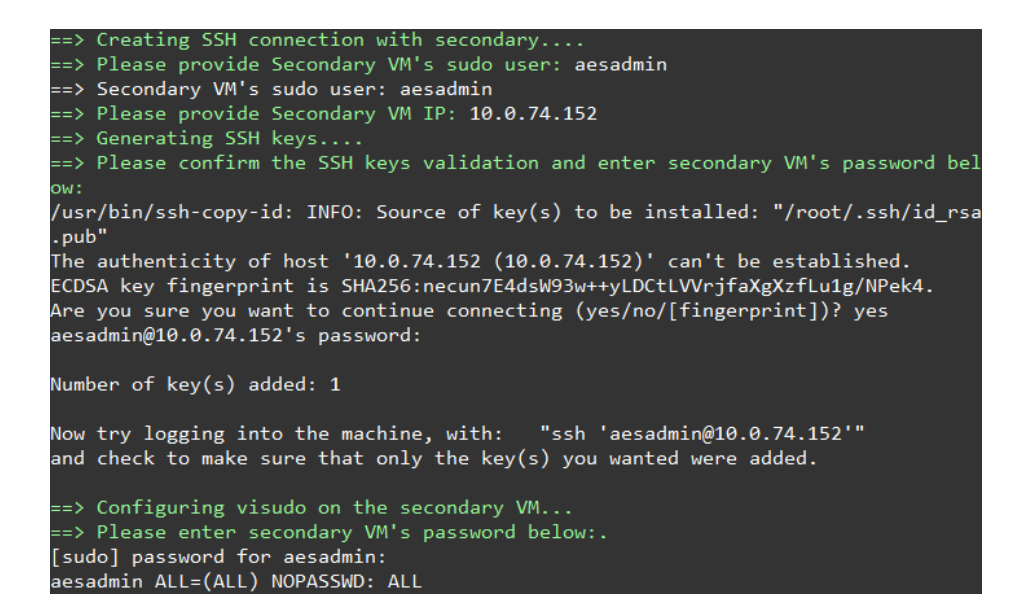

Wait until you see the success message, as shown below:

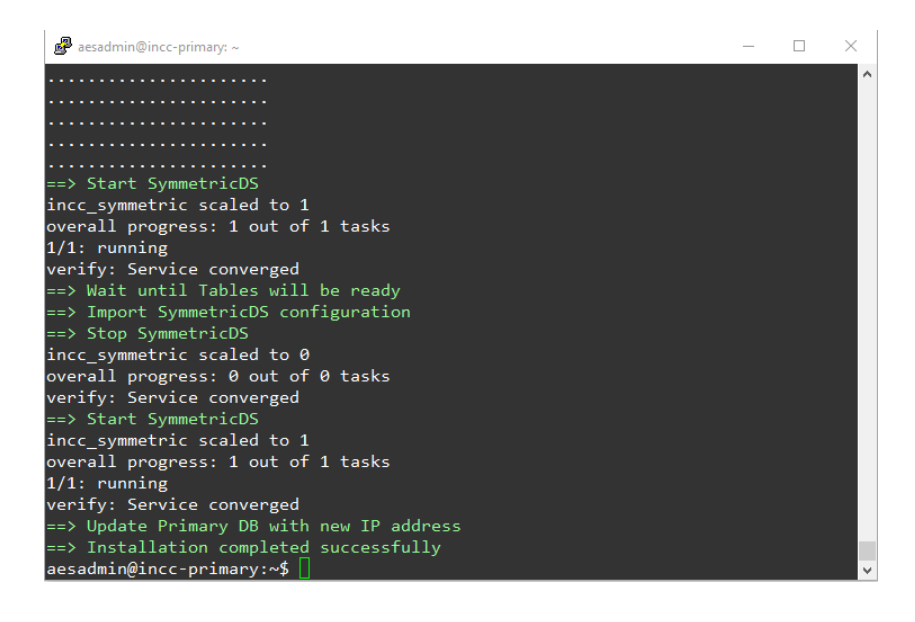

Note: Installing package files may take time, depending on the speed of your host (VM) resources.

You are now ready to install the secondary instance. (Before running the install package file, you need to update and upgrade the Ubuntu operating system, as you did for the primary instance.) While installing the secondary instance, you will be asked the following questions:

• Do you accept AES Corp Software License Agreement? (yes/no):

Type yes and press the Enter key.

• Is this VM primary? (yes/no):

Type no and press the Enter key.

- Is this VM replacement with old one? (yes/no): If you installed the INCC secondary first, type no and press the Enter key. If your INCC secondary instance corrupted and you want to replace it with a new one, type yes and press the Enter key.
- Please provide VM sequence number [2,3..8]:

Since the INCC supports only two instance at this time, type 2

- Please provide a Primary VM IP: Provide the primary instance's IP address and press the Enter key.
- Do you want to define port ranges for IP Links, IP Subscribers and AA manually? (yes/no):

We have set default ports for IP Links, IP Subscribers, and AA. If you wish to go with default ports, type no; otherwise, type yes to define it manually.

IP Link default port: 7070

IP Link default port ranges: 7000-7099

IP Subscriber default port: 9090

IP Subscriber default port ranges: 9000-9099

AA default port ranges: 6050-6099

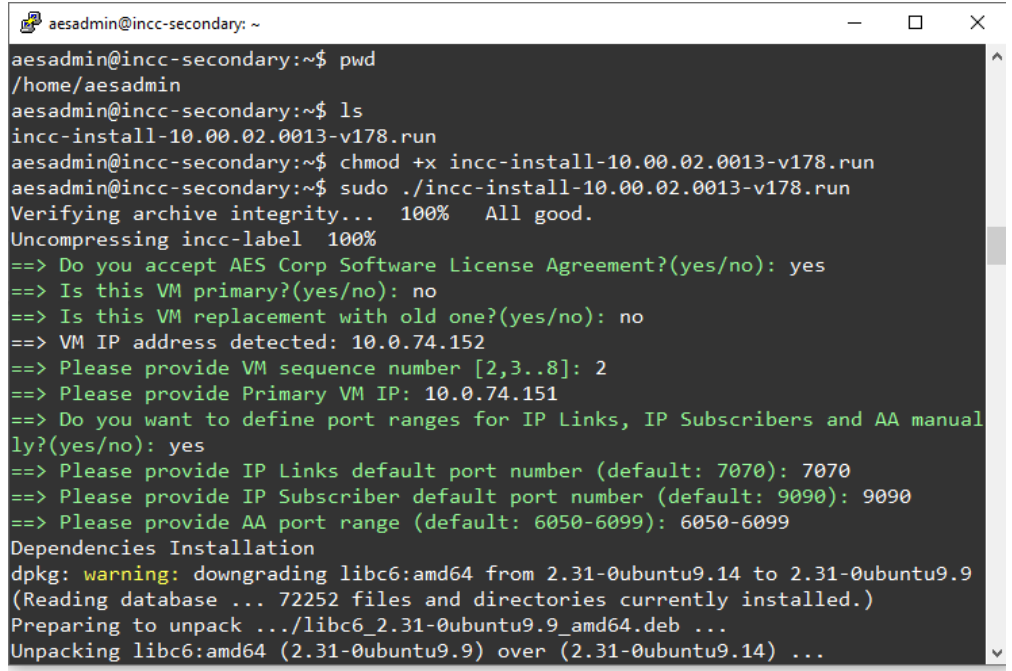

Once you see the success message, as shown below, the installation is complete.

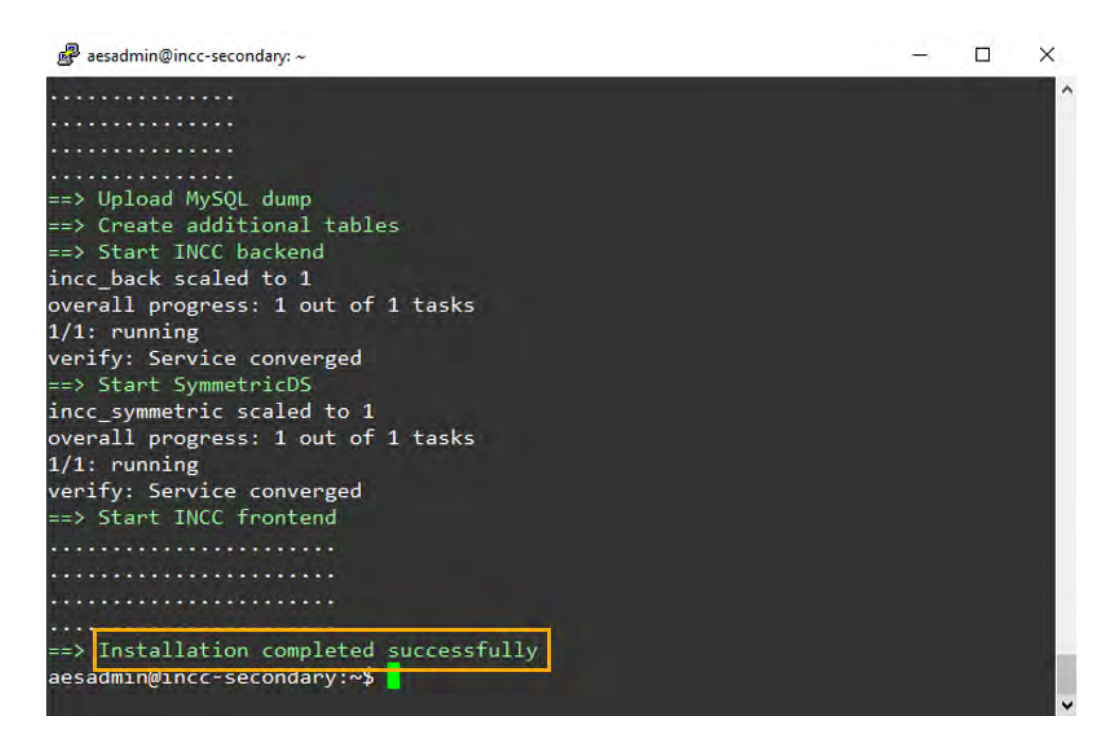

## <span id="page-6-0"></span>*Logging in to the INCC Web Interface*

Once the installation is complete, you can access the receiver's INCC web interface using HTTPS.

1. Enter the IP address of the primary server into a web browser.

Example: [https://10.0.77.220](https://10.0.77.220/)

7. Click Advanced, then proceed to the IP address.

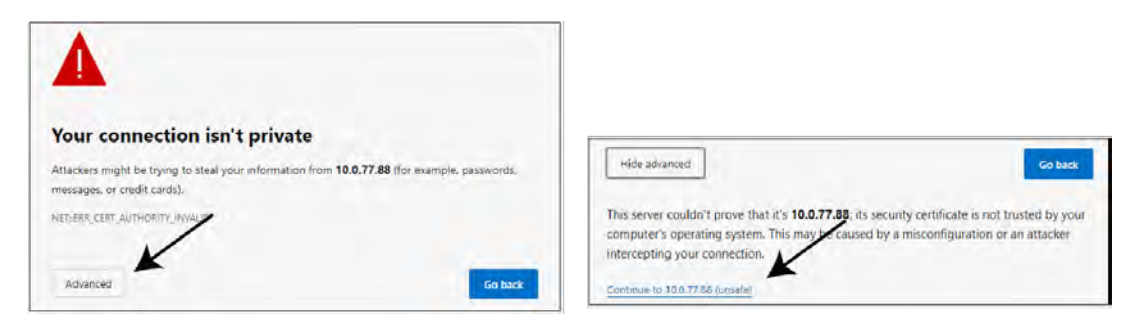

- 8. Enter the default credentials:
	- Username: Admin
	- Password: peabody

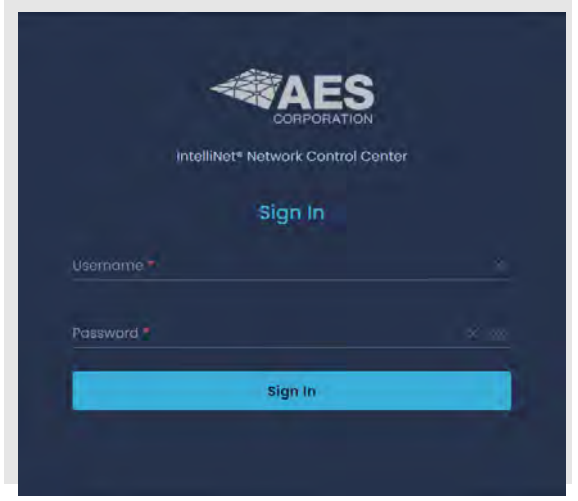

### *Upgrade/Rollback Procedure*

Requirements for upgrading (rollback) the INCC software are as follows:

- PuTTY or other third-party SSH client
- WinSCP or other file transfer client
- Upgrade (rollback) package file (will be provided by AES in incc-upgrade-xx.xx.xx.xxxxvxx.run format)

Note: Upgrade (rollback) package file must be run *only* from the primary instance, and it will upgrade (rollback) all instances.

Before starting the upgrade, go to the sudo user's home folder that was used during the INCC software installation. Create a new directory inside it (creating a directory name with the current date is recommended) using the following command:

#### mkdir 01.01.2023

Transfer the upgrade package file with WinSCP (or other tools) to the new folder of the primary instance's sudo user that was created (i.e., if you created "01.01.2023" folder and you have a sudo user named "aesadmin" the folder will be home/aesadmin/01.01.2023).

Navigate to the new folder:

cd /home/aesadmin/01.01.2023

Make the upgrade package file executable using the following command:

#### sudo chmod +x upgrade-xx.xx.xx.xxxx-vxx.run

You are now ready to upgrade instances:

#### sudo ./ upgrade-xx.xx.xx.xxxx-vxx.run

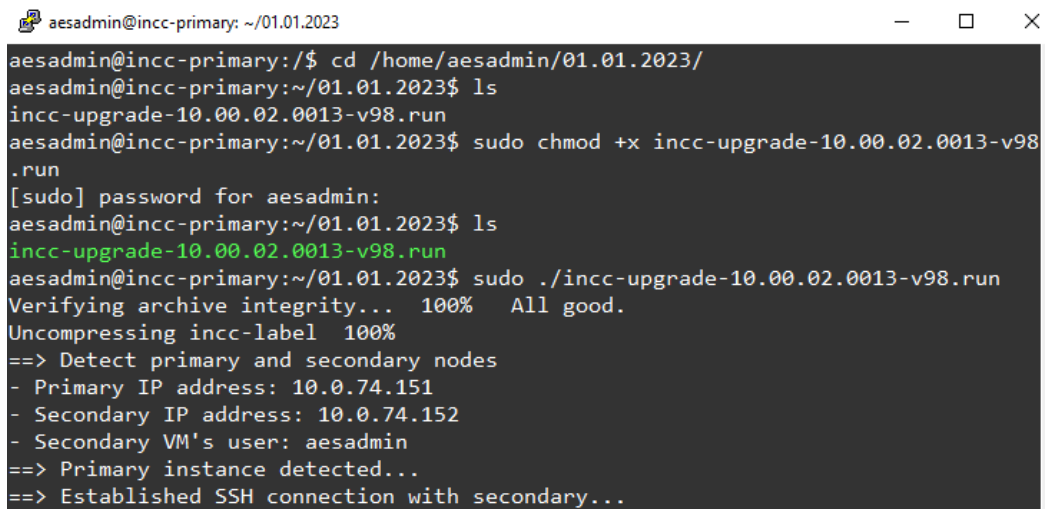

After running the upgrade package file, you will be asked to perform several actions on the console to proceed:

• Please type start to start upgrade/rollback process:

You must type start to start the process.

• Do you want to roll back? (yes/no):

For doing the upgrade, you must type no here. If you finish the upgrade process and see that the software doesn't work as expected, you will need to run the upgrade package file again and type yes in this section. It will roll back both instances.

• AA state is down on primary. Do you want to continue? (yes/no):

You will be asked to confirm if AA is down.

- UnAcknowledged Events are present on primary. Do you want to continue ?(yes/no): You will be asked to confirm if UnAcknowledged Events are present on primary
- AA state is down on secondary. Do you want to continue? (yes/no): You will be asked to confirm if AA is down
- UnAcknowledged Events are present on secondary. Do you want to continue? (yes/no): You will be asked to confirm if UnAcknowledged Events are present on secondary
- Is everything fine on secondary? (yes/no): The upgrade package will upgrade secondary first and when upgrade on secondary completed, you will be asked to check the secondary instance and confirm the health. If you type yes here, it will continue the upgrade. If you type no, it will start the rollback process for the secondary instance
- Is everything fine on primary? ((yes/no):

The upgrade package will upgrade the primary after you confirm that everything is fine with secondary, and when the upgrade on the primary is completed, you will be asked to check the primary instance and confirm the health. If you type yes here, it will complete the upgrade process. If you type no, it will start the rollback process for all instances.

After you confirm that everything is fine with the primary, the upgrade process will be finished:

<span id="page-9-1"></span>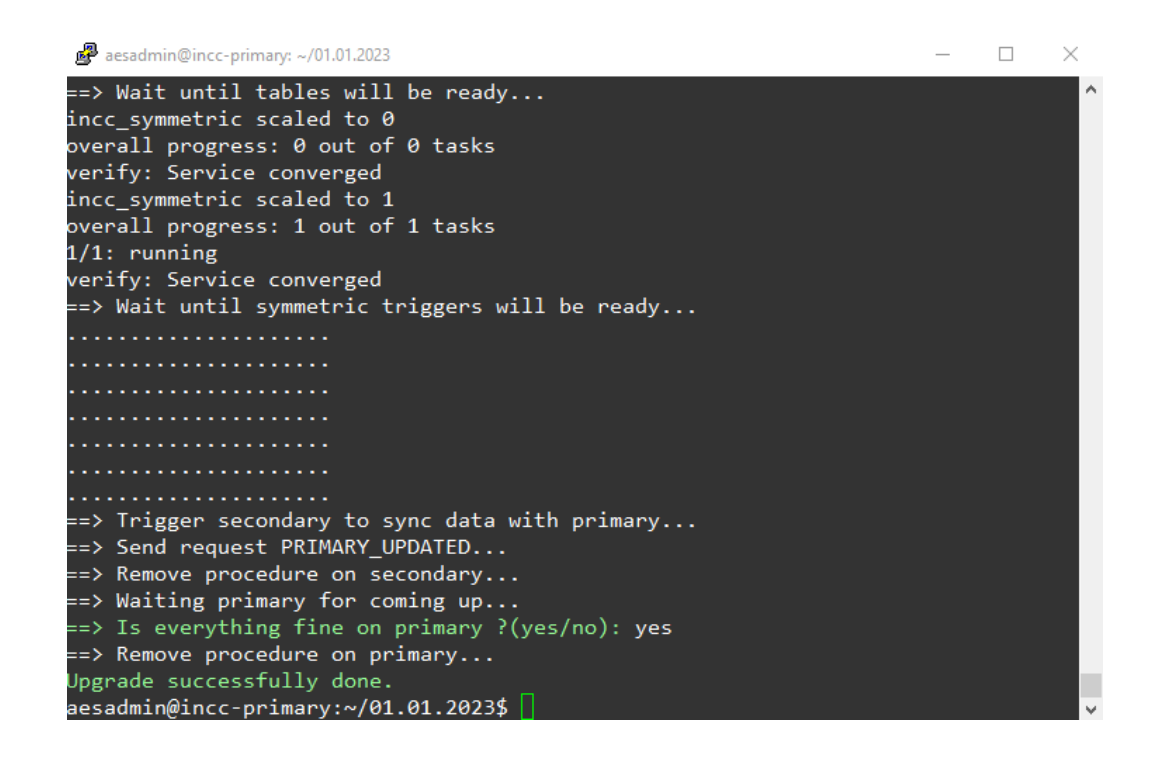

Note: For keeping the INCC software up and running, the upgrade (rollback) package will upgrade the secondary instance first, then it will upgrade the primary. If you see any issues after the upgrade, you can run the package file again and go with the **rollback** step.

### <span id="page-9-0"></span>*Troubleshooting*

If you see any issue while doing installing INCC software, you can navigate to the install package file location and run the following script:

sudo ./clean.sh

This script will clear the corrupted install, and you may run the install package file to start the install process again.

Run this "clean.sh" file twice if you see any error.

While transferring package files through WinSCP (or other third-party tools), you may see some errors like "permission denied". This means that you have lost the permission to the user's home folder. To fix this issue, navigate to the home folder and correct the permissions:

cd /home

sudo chown –R aesadmin aesadmin/